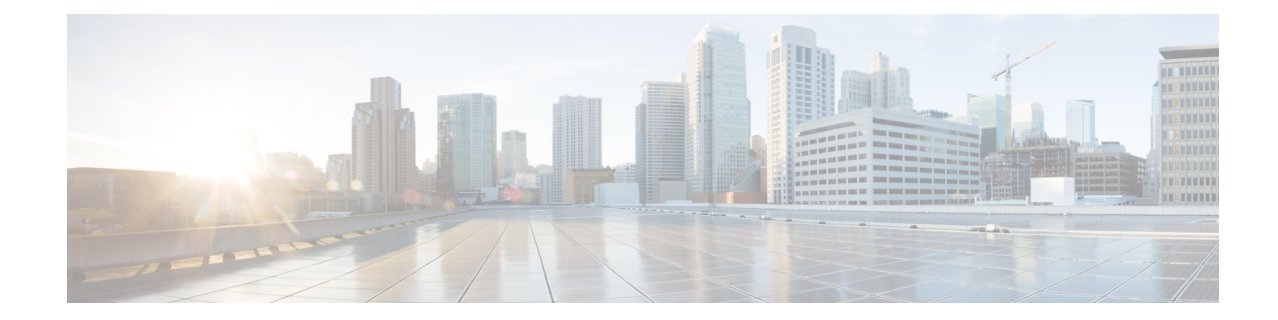

# ライセンス:スマート ソフトウェア ライ センス(**ASAv**、**ASA on Firepower**)

シスコ スマート ソフトウェア ライセンスによって、ライセンスを購入し、ライセンスのプー ルを一元管理できます。製品認証キー(PAK)ライセンスとは異なり、スマートライセンスは 特定のシリアル番号に関連付けられません。各ユニットのライセンスキーを管理しなくても、 簡単に ASA を導入したり使用を終了したりできます。スマート ソフトウェア ライセンスを利 用すれば、ライセンスの使用状況と要件をひと目で確認することもできます。

(注)

スマート ソフトウェア ライセンスは、ASAv および ASA Firepower シャーシでのみサポートさ れます。他のモデルは、PAK ライセンスを使用します。PAK [ライセンスについてを](asdm-76-general-config_chapter4.pdf#nameddest=unique_136)参照して ください。

- スマート ソフトウェア [ライセンスについて](#page-0-0) (1 ページ)
- スマート ソフトウェア [ライセンスの前提条件](#page-12-0) (13 ページ)
- スマート ソフトウェア [ライセンスのガイドライン](#page-13-0) (14 ページ)
- スマート ソフトウェア [ライセンスのデフォルト](#page-14-0) (15 ページ)
- ASAv:スマート ソフトウェア [ライセンシングの設定](#page-14-1) (15 ページ)
- Firepower 4100/9300 [シャーシ:スマート](#page-23-0) ソフトウェア ライセンスの設定 (24 ページ)
- [モデルごとのライセンス](#page-27-0) (28 ページ)
- Smart Software Licensing [のモニタリング](#page-31-0) (32 ページ)
- スマート ソフトウェア [ライセンスの履歴](#page-31-1) (32 ページ)

# <span id="page-0-0"></span>スマート ソフトウェア ライセンスについて

ここでは、スマート ソフトウェア ライセンスの仕組みについて説明します。

# **Firepower 4100/9300** シャーシの **ASA** のスマート ソフトウェア ライセン シング

Firepower 4100/9300 シャーシ 上の ASA では、スマート ソフトウェア ライセンシングの設定 は、Firepower 4100/9300 シャーシ スーパバイザと ASA に分割されています。

• Firepower 4100/9300 シャーシ:License Authority との通信に使用するパラメータなど、す べてのスマート ソフトウェア ライセンシング インフラストラクチャをシャーシで設定し ます。Firepower 4100/9300 シャーシ 自体の動作にライセンスは必要ありません。

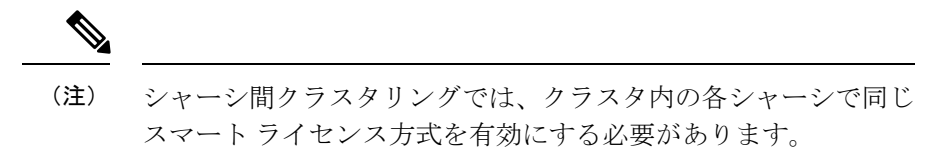

• ASA アプリケーション:ASA のすべてのライセンスの権限付与を設定します。

## **Smart Software Manager** とアカウント

デバイスの 1 つ以上のライセンスを購入する場合は、Cisco Smart Software Manager で管理しま す。

<https://software.cisco.com/#module/SmartLicensing>

Smart Software Manager では、組織のマスター アカウントを作成できます。

(注)

まだアカウントをお持ちでない場合は、リンクをクリックし[て新しいアカウントを設定し](https://software.cisco.com/smartaccounts/setup#accountcreation-account)てく ださい。Smart Software Manager では、組織のマスター アカウントを作成できます。

デフォルトで、ライセンスはマスターアカウントの下のデフォルト仮想アカウントに割り当て られます。アカウント管理者であれば、任意で追加の仮想アカウントを作成できます。たとえ ば、地域、部門、または子会社のアカウントを作成できます。複数の仮想アカウントを使用す ると、大量のライセンスおよびデバイスをより簡単に管理できます。

## オフライン管理

デバイスにインターネット アクセスがなく、License Authority に登録できない場合は、オフラ イン ライセンスを設定できます。

## 永続ライセンスの予約

デバイスがセキュリティ上の理由でインターネットにアクセスできない場合、オプションで、 各 ASA の永続ライセンスを要求できます。永続ライセンスでは、License Authority への定期的 なアクセスは必要ありません。PAK ライセンスのように、ライセンスを購入し、ASA のライ

センス キーをインストールします。PAK ライセンスとは異なり、ライセンスの取得と管理に Smart Software Manager を使用します。通常のスマート ライセンス モードと永続ライセンスの 予約モード間で簡単に切り替えることができます。

#### **ASAv** 永続ライセンスの予約

すべての機能、つまりモデルの正しい最大スループットを備えた標準層を有効にする、モデル 固有のライセンスを取得できます。

- ASAv5
- ASAv10
- ASAv30

ASAv導入時に使用するモデルレベルを選択する必要があります。そのモデルレベルによって、 要求するライセンスが決まります。ユニットのモデルレベルを後で変更したい場合は、現在の ライセンスを返却し、正しいモデルレベルの新しいライセンスを要求する必要があります。導 入済みの ASAv のモデルを変更するには、新しいモデルの要件に合わせるために、ハイパーバ イザから vCPU と DRAM の設定を変更できます。各値については、ASAv のクイックスタート ガイドを参照してください。

ライセンスの使用を停止した場合、ASAvで戻りコードを生成し、そのコードをSmartSoftware Manager に入力して、ライセンスを返却する必要があります。使用していないライセンスの料 金の支払うことのないように、返却プロセスに正確に従ってください。

永続ライセンスの予約は Azure ハイパーバイザではサポートされません。

#### **Firepower 4100/9300** シャーシ 永続ライセンスの予約

すべての機能、すなわちモデルの正しい最大スループットを備えた標準ティアおよびキャリア ライセンスを有効にするライセンスを取得できます。ライセンスはFirepower 4100/9300シャー シ上で管理されますが、それに加えて ASA の設定で権限付与を要求することにより、ASA で それらを使用できるようにする必要があります。

ライセンスの使用を停止した場合、Firepower 4100/9300シャーシで戻りコードを生成し、その コードを Smart Software Manager に入力して、ライセンスを返却する必要があります。使用し ていないライセンスの料金の支払うことのないように、返却プロセスに正確に従ってくださ い。

## サテライト サーバ

デバイスがセキュリティ上の理由でインターネットにアクセスができない場合、オプション で、仮想マシン (VM) としてローカル Smart Software Manager サテライトサーバをインストー ルできます。サテライト(衛星)は、Smart Software Manager 機能のサブセットを提供し、こ れによりすべてのローカル デバイスに重要なライセンス サービスが提供可能になります。ラ イセンス使用を同期するために、定期的に衛星だけが License Authority と同期する必要があり ます。スケジュールに沿って同期するか、または手動で同期できます。

サテライト サーバでは、次の機能を実行できます。

• ライセンスの有効化または登録

- 企業ライセンスの表示
- 会社のエンティティ間でのライセンス移動

詳細については、『Smart [Software](https://www.cisco.com/c/en/us/buy/smart-accounts/software-manager-satellite.html) Manager satellite』を参照してください。

# 仮想アカウントごとに管理されるライセンスとデバイス

ライセンスとデバイスは仮想アカウントごとに管理されます。アカウントに割り当てられたラ イセンスを使用できるのは、その仮想アカウントのデバイスのみです。追加のライセンスが必 要な場合は、別の仮想アカウントから未使用のライセンスを転用できます。仮想アカウント間 でデバイスを転送することもできます。

Firepower 4100/9300 シャーシ 上で動作する ASA の場合:シャーシのみがデバイスとして登録 される一方で、シャーシ内の ASA アプリケーションはそれぞれ固有のライセンスを要求しま す。たとえば、3 つのセキュリティ モジュールを搭載した Firepower 9300 シャーシでは、全 シャーシが 1 つのデバイスとして登録されますが、各モジュールは合計 3 つのライセンスを別 個に使用します。

# 評価ライセンス

#### **ASAv**

ASAv は、評価モードをサポートしていません。Licensing Authority への登録の前に、ASAv は 厳しいレート制限状態で動作します。

#### **Firepower 4100/9300** シャーシ

Firepower 4100/9300 シャーシ は、次の 2 種類の評価ライセンスをサポートしています。

- シャーシ レベル評価モード:Firepower 4100/9300 シャーシによる Licensing Authority への 登録の前に、評価モードで 90 日間(合計使用期間)動作します。このモードでは、ASA は固有の権限付与を要求できません。デフォルトの権限のみが有効になります。この期間 が終了すると、Firepower 4100/9300シャーシはコンプライアンス違反の状態になります。
- 権限付与ベースの評価モード:Firepower 4100/9300 シャーシ が Licensing Authority に登録 をした後、ASAに割り当て可能な時間ベースの評価ライセンスを取得できます。ASAで、 通常どおりに権限付与を要求します。時間ベースのライセンスの期限が切れると、時間 ベースのライセンスを更新するか、または永続ライセンスを取得する必要があります。

(注)

高度暗号化 (3DES/AES) の評価ライセンスを受け取ることはできません。高度暗号化 (3DES/AES)ライセンスを有効にするエクスポートコンプライアンストークンを受け取るに は、License Authority に登録して永続ライセンスを取得する必要があります。

## **Smart Software Manager** 通信

このセクションでは、デバイスの Smart Software Manager に対する通信方法について説明しま す。

## デバイスの登録とトークン

各仮想アカウントに対し、登録トークンを作成できます。このトークンは、デフォルトで 30 日間有効です。各デバイスを展開するか、または既存のデバイスを登録する場合は、このトー クン ID と権限レベルを入力します。既存のトークンの有効期限が切れている場合は、新しい トークンを作成できます。

Firepower 4100/9300シャーシ:デバイス登録は、ASA論理デバイス上ではなく、シャーシで設 定されます。 (注)

展開後の起動時、または既存のデバイスでこれらのパラメータを手動で設定した後、デバイス は Cisco License Authority に登録されます。デバイスがトークンにより登録されると、デバイ スとライセンス機関との間の通信に使用するID証明書がライセンス機関により発行されます。 この証明書の有効期間は 1 年ですが、6 か月ごとに更新されます。

### **License Authority** との定期通信

デバイスは 30 日ごとに License Authority と通信します。Smart Software Manager に変更を行う 場合、デバイスの認証を更新して変更をすぐに反映させることができます。またはスケジュー ル設定されたデバイスの通信を待つこともできます。

必要に応じて、HTTP プロキシを設定できます。

#### **ASAv**

ASAv は直接または HTTP プロキシ経由で少なくとも 90 日ごとにインターネット アクセスを 行う必要があります。通常のライセンス通信が30日ごとに行われますが、猶予期間によって、 デバイスは Call Home なしで最大 90 日間遵守が維持されます。猶予期間終了後は、Licensing Authorityに連絡する必要があり、そうしないとASAvがコンプライアンス違反の状態になりま す。

#### **Firepower 4100/9300**

Firepower 4100/9300では、少なくとも 90 日おきに、直接接続または HTTP プロキシを介したイ ンターネット アクセスが必要です。通常のライセンス通信が 30 日ごとに行われますが、猶予 期間によって、デバイスは Call Home なしで最大 90 日間動作します。猶予期間後、Licensing Authority に連絡しない限り、特別なライセンスを必要とする機能の設定変更を行なえません が、動作には影響ありません。

### 非適合状態

デバイスは、次の状況においてコンプライアンス違反になる可能性があります。

- 使用率超過:デバイスが使用不可のライセンスを使用している場合。
- ライセンスの有効期限切れ:時間ベースのライセンスの有効期限が切れている場合。
- 通信の欠落:デバイスが再許可を得るために Licensing Authority に到達できない場合。

アカウントのステータスがコンプライアンス違反状態なのか、違反状態に近づいているのかを 確認するには、デバイスで現在使用中の権限付与とスマートアカウントのものを比較する必要 があります。

コンプライアンス違反状態では、モデルによってはデバイスが制限されている可能性がありま す。

- ASAv:ASAv は影響を受けません。
- Firepower4100/9300:特別なライセンスが必要な機能への設定変更はできなくなりますが、 動作には影響ありません。たとえば、標準のライセンス制限を超える既存のコンテキスト は実行を継続でき、その構成を変更することもできますが、新しいコンテキストを追加す ることはできません。

## **Smart Call Home** インフラストラクチャ

デフォルトでは、Licensing Authority の URL を指定する Smart Call Home プロファイルがコン フィギュレーションに存在します。このプロファイルは削除できません。ライセンスプロファ イルの唯一の設定可能なオプションがLicense Authorityの宛先アドレスURLであることに注意 してください。Cisco TAC に指示されない限り、License Authority の URL は変更しないでくだ さい。

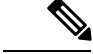

Firepower 4100/9300 シャーシ の場合、ライセンスの Smart Call Home は ASA ではなく Firepower 4100/9300 シャーシ スーパバイザで設定されます。 (注)

スマート ソフトウェア ライセンスの Smart Call Home をディセーブルにすることはできませ ん。たとえば、**no service call-home** コマンドを使用して Smart Call Home を無効化しても、ス マート ソフトウェア ライセンシングは無効化されません。

他の Smart Call Home の機能は、特に設定しない限り、有効になりません。

### スマート ライセンス証明書の管理

ASA は Smart Call Home サーバ証明書を発行した CA の証明書を含むトラストポイントを自動 的に作成します。サーバ証明書を発行する階層が変更される場合、サービスの中断を防ぐた め、定期的な trustpool バンドルの自動更新が有効になるように、 **[Configuration]** > **[Remote Access VPN]** > **[Certificate Management]** > **[Trusted Certificate Pool]** > **[Edit Trusted Certificate Pool Policy]** 画面の **[Automatic Import]** 領域を設定します。

スマート ライセンス サーバから受信したサーバ証明書は、[Extended Key Usage] フィールドに 「ServAuth」が含まれていなければなりません。このチェックは、自己署名証明書以外の証明 書にのみ実行されます。自己署名証明書の場合、このフィールドに値は表示されません。

## ライセンスに関する注意事項

次の表に、ライセンスに関する追加情報を示します。

## **AnyConnect Plus** および **Apex** ライセンス

AnyConnectPlusおよびApexライセンスは、ライセンスが指定するユーザプールを共有するす べての複数の ASA に適用できる同時使用ライセンスです。スマート ライセンスを使用するデ バイスでは、実際のプラットフォームに AnyConnect ライセンスを物理的に適用する必要はあ りません。ただし、同じライセンスを購入して、ソフトウェアセンターへのアクセスやテクニ カル サポートを使用するために契約番号を Cisco.com ID に関連付ける必要があります。詳細 については、以下を参照してください。

- **『Cisco [AnyConnect](http://www.cisco.com/c/dam/en/us/products/security/anyconnect-og.pdf) Ordering Guide』**
- [AnyConnect](http://www.cisco.com/c/en/us/support/docs/security/anyconnect-secure-mobility-client/200191-AnyConnect-Licensing-Frequently-Asked-Qu.html) Licensing Frequently Asked Questions (FAQ)

## その他の **VPN** ライセンス

その他の VPN セッションには、次の VPN タイプが含まれています。

- IKEv1 を使用した IPsec リモート アクセス VPN
- IKEv1 を使用した IPsec サイトツーサイト VPN
- IKEv2 を使用した IPsec サイトツーサイト VPN

このライセンスは基本ライセンスに含まれています。

### 合計 **VPN** セッション、全タイプ

- VPN セッションの最大数の合計が、VPN AnyConnect とその他の VPN セッションの最大 数よりも多くなっても、組み合わせたセッション数が VPN セッションの制限を超えるこ とはできません。VPN の最大セッション数を超えた場合、ASA をオーバーロードして、 適切なネットワークのサイズに設定してください。
- クライアントレス SSL VPN セッションを開始した後、ポータルから AnyConnect クライア ントセッションを開始した場合は、合計1つのセッションが使用されています。これに対 して、最初に AnyConnect クライアントを(スタンドアロン クライアントなどから)開始 した後、クライアントレスSSLVPNポータルにログインした場合は、2つのセッションが 使用されています。

## 暗号化ライセンス

#### 高度暗号化:**ASAv**

ライセンス認証局またはサテライト サーバに接続する前に、高度暗号化(3DES/AES)を管理 接続に使用できるので、ASDM を起動してライセンス認証局に接続することができます。 through-the-boxトラフィックの場合、License Authorityに接続して高度暗号化ライセンスを取得 するまで、スループットは厳しく制限されます。

スマートソフトウェアライセンシングアカウントからASAvの登録トークンを要求する場合、 [Allow export-controlled functionality on the products registered with this token] チェックボックスを オンにして、高度暗号化(3DES/AES)のライセンスが適用されるようにします(ご使用のア カウントでその使用が許可されている必要があります)。ASAv が後でコンプライアンス違反 になった場合、エクスポートコンプライアンストークンが正常に適用されていれば、ASAvは ライセンスを保持し、レート制限状態に戻ることはありません。ASAvを再登録し、エクスポー トコンプライアンスが無効になっている場合、またはASAvを工場出荷時の設定に復元した場 合、ライセンスは削除されます。

最初に強力な暗号化なしで ASAv を登録し、後で強力な暗号化を追加する場合は、新しいライ センスを有効にするために ASAv をリロードする必要があります。

2.3.0 より前のサテライト サーバのバージョンでは、ASA 設定で高度暗号化ライセンスを手動 で要求する必要があります(エクスポート コンプライアンス トークンはサポートされていま せん)。この場合、ASAv がコンプライアンス違反になると、スルートラフィックは厳格に制 限されます。

#### 高度暗号化:**Firepower 4100/9300** シャーシ

スマート ソフトウェア ライセンシング アカウントから Firepower シャーシの登録トークンを 要求する場合、[Allow export-controlled functionality on the products registered with this token] チェッ クボックスをオンにして、高度暗号化(3DES/AES)のライセンスが適用されるようにします (ご使用のアカウントでその使用が許可されている必要があります)。

ASAが論理デバイスとして展開されると、シャーシから高度暗号化ライセンスが継承されるた め、ASDM を起動してスルートラフィックに他の機能をすぐに使用できます。ASA が後でコ ンプライアンス違反になった場合、エクスポート コンプライアンス トークンが正常に適用さ れていれば、ASA は引き続き through the box トラフィックを許可します。シャーシを再登録 し、エクスポートコンプライアンスが無効になっている場合、またはシャーシを工場出荷時の 設定に復元した場合、ライセンスは削除されます。

最初に高度な暗号化なしでシャーシを登録し、後で高度な暗号化を追加する場合は、新しいラ イセンスを有効にするために ASA アプリケーションをリロードする必要があります。

エクスポートコンプライアンストークンをサポートしていない2.3.0より前のサテライトサー バのバージョンの場合:ASDM には 3DES が必要なため、CLI を使用して ASA 設定で高度暗 号化ライセンスを手動で要求する必要があります。ASAがコンプライアンス違反になると、管 理トラフィックやこのライセンスを必要とするスルートラフィックは許可されません。

#### **DES**:すべてのモデル

DES ライセンスはディセーブルにできません。3DES ライセンスをインストールしている場 合、DES は引き続き使用できます。強力な暗号化だけを使用したい場合に DES の使用を防止 するには、強力な暗号化だけを使用するようにすべての関連コマンドを設定する必要がありま す。

### キャリア ライセンス

キャリア ライセンスでは、以下のインスペクション機能が有効になります。

- Diameter
- GTP/GPRS
- SCTP

## 合計 **TLS** プロキシ セッション

Encrypted Voice Inspection の各 TLS プロキシ セッションは、TLS ライセンスの制限に対してカ ウントされます。

TLSプロキシセッションを使用するその他のアプリケーション(ライセンスが不要なMobility Advantage Proxy など)では、TLS 制限に対してカウントしません。

アプリケーションによっては、1 つの接続に複数のセッションを使用する場合があります。た とえば、プライマリとバックアップの Cisco Unified Communications Manager を電話に設定した 場合は、TLS プロキシ接続は 2 つ使用されます。

TLS プロキシの制限は、**tls-proxy maximum-sessions** コマンドまたは ASDM で [Configuration] > [Firewall] > [Unified Communications] > [TLS Proxy] ペインを使用して個別に設定できます。モ デルの制限を表示するには、**tls-proxy maximum-sessions ?**コマンドを入力します。デフォルト の TLS プロキシ制限よりも高い TLS プロキシライセンスを適用する場合、ASA では、そのラ イセンスに一致するように TLS プロキシの制限が自動的に設定されます。ライセンスの制限 よりも TLS プロキシ制限が優先されます。TLS プロキシ制限をライセンスよりも少なく設定 すると、ライセンスですべてのセッションを使用できません。

(注)

「K8」で終わるライセンス製品番号(たとえばユーザ数が250未満のライセンス)では、TLS プロキシ セッション数は 1000 までに制限されます。「K9」で終わるライセンス製品番号(た とえばユーザ数が250以上のライセンス)では、TLSプロキシの制限はコンフィギュレーショ ンに依存し、モデルの制限が最大数になります。K8とK9は、エクスポートについてそのライ センスが制限されるかどうかを示します。K8 は制限されず、K9 は制限されます。

(たとえば**clear configure all**コマンドを使用して)コンフィギュレーションをクリアすると、 TLSプロキシ制限がモデルのデフォルトに設定されます。このデフォルトがライセンスの制限 よりも小さいと、**tls-proxy maximum-sessions** コマンドを使用したときに、再び制限を高める ようにエラー メッセージが表示されます(ASDM の [TLS Proxy] ペインを使用)。フェール オーバーを使用して、**write standby** コマンドを入力するか、または ASDM でプライマリ装置 に対して [File] > [Save Running Configuration to Standby Unit] を使用して強制的にコンフィギュ レーションの同期を行うと、セカンダリ装置で **clear configure all** コマンドが自動的に生成さ れ、セカンダリ装置に警告メッセージが表示されることがあります。コンフィギュレーション の同期によりプライマリ装置の TLS プロキシ制限の設定が復元されるため、この警告は無視 できます。

接続には、SRTP 暗号化セッションを使用する場合もあります。

- K8 ライセンスでは、SRTP セッション数は 250 までに制限されます。
- K9 ライセンスでは、制限はありません。

メディアの暗号化/復号化を必要とするコールだけが、SRTP制限に対してカウントされます。 コールに対してパススルーが設定されている場合は、両方のレッグがSRTPであっても、SRTP 制限に対してカウントされません。 (注)

### **VLAN**、最大

VLAN 制限の対象としてカウントするインターフェイスに、VLAN を割り当てます。

### ボットネット トラフィック フィルタ ライセンス

ダイナミックデータベースをダウンロードするには、強力な暗号化 (3DES/AES) ライセンス が必要です。

# フェールオーバーまたは **ASA** クラスタ ライセンス

### **ASAv** のフェールオーバー ライセンス

スタンバイ ユニットにはプライマリ ユニットと同じモデル ライセンスが必要です。

## **Firepower 4100/9300** シャーシ の **ASA** のフェールオーバー ライセンス

各 Firepower 4100/9300 シャーシは、License Authority またはサテライト サーバに登録されてい る必要があります。セカンダリユニットに追加費用はかかりません。永続ライセンスを予約す るには、シャーシごとに個別のライセンスを購入する必要があります。

各 ASA に同じ暗号化ライセンスが必要です。通常の Smart Software Manager(SSM)ユーザの 場合、強力な暗号化ライセンスは、Firepower 4100/9300 シャーシ で登録トークンを適用する と、対象となるお客様の場合には自動的に有効化されます。古い Cisco Smart Software Manager サテライトが導入されている場合は、以下を参照してください。

ASA ライセンス設定では、その他のライセンスは各フェールオーバー ユニットで一致してい る必要はなく、各ユニットで別個にライセンスを設定できます。各ユニットには、サーバから の各自のライセンスが必要です。両方のユニットから要求されるライセンスは単一のフェール オーバーライセンスにまとめられ、フェールオーバーのペアで共有されます。この集約ライセ ンスはスタンバイユニットにキャッシュされ、将来アクティブなユニットとなったときに使用 されます。通常、プライマリユニットのみライセンスを設定すれば済みます。

各ライセンス タイプは次のように処理されます:

- Standard:デフォルトで各ユニットにStandardライセンスが含まれています。したがって、 フェールオーバーのペアでは、サーバから 2 つの標準ライセンスが要求されます。
- Context:各ユニットは自身の Context ライセンスを要求できます。ただし、デフォルトで Standardライセンスには10のコンテキストが含まれ、これは両方のユニットにあります。 各ユニットの Standard ライセンスの値と、両方のユニットにあるオプションの Context ラ イセンスの値はプラットフォームの上限まで加算されます。次に例を示します。
	- Standard ライセンスに 10 のコンテキストが含まれ、2 つのユニットでは 20 のコンテ キストがあります。250 の Context ライセンスをアクティブ/スタンバイペアのプライ マリユニットに設定した場合を考えます。この場合、集約されたフェールオーバーラ イセンスには270のコンテキストが含まれています。しかし、ユニットごとのプラッ トフォームの制限が 250 であるため、結合されたライセンスでは最大 250 のコンテキ ストが許容されます。この場合では、プライマリの Context ライセンスとして 230 コ ンテキストを設定する必要があります。
	- Standard ライセンスには 10 のコンテキストがあり、2 つユニットがあるため、合計で 20 のコンテキストがあります。アクティブ/アクティブペアのプライマリユニットに 10 Context ライセンスを設定し、セカンデリ ユニットにも 10 Context ライセンスを設 定します。この場合、集約されたフェールオーバーライセンスには 40 のコンテキス トが含まれています。たとえば、一方のユニットが 22 コンテキストを使用し、他方 が 18 コンテキストを使用します(合計 40 の場合)。ユニットごとのプラットフォー ムの制限が 250 であるため、結合されたライセンスでは最大 250 のコンテキストが許 容されます。40 コンテキストは制限の範囲内です。
- キャリア:ユニット1つのみがこのライセンスを要求する必要があり、両方のユニットが これを使用できます。

• 高度暗号化(3DES)(2.3.0 より前の Cisco Smart Software Manager サテライト導入の場合 のみ): 各ユニットがサーバからの各自のライセンスを要求する必要があります。他のラ イセンス設定とは異なり、この設定はスタンバイ ユニットに複製されます。スマート ソ フトウェア マネージャ サテライトが導入されている場合、ASDM や他の高度暗号機能を 使用するには、クラスタ展開後にプライマリユニットで ASA CLI を使い高度暗号化ライ センスを有効にする必要があります。高度暗号化(3DES)ライセンスの評価ライセンス は一切ありません。

### **Firepower 4100/9300** シャーシ の **ASA** クラスタ ライセンス

各 Firepower 4100/9300 シャーシは、License Authority またはサテライト サーバに登録されてい る必要があります。スレーブユニットに追加費用はかかりません。永続ライセンスを予約する には、シャーシごとに個別のライセンスを購入する必要があります。

高度暗号化ライセンスは、登録トークンを適用すると、対象となるお客様の場合自動的に有効 化されます。トークンを使用している場合、各シャーシに同じ暗号化ライセンスが必要です。 ASA 設定で有効になっているオプションの高度暗号化(3DES/AES)機能のライセンスについ ては、以下を参照してください。

ASA ライセンス設定では、マスター ユニットに対するスマート ライセンスの設定のみを行え ます。設定はスレーブ ユニットに複製されますが、一部のライセンスに対しては、スレーブ ユニットはこの設定を使用しません。この設定はキャッシュ状態のままになり、マスター ユ ニットのみがこのライセンスを要求します。ライセンスは単一のクラスタライセンスにまとめ られ、クラスタの各ユニットで共有されます。この集約ライセンスはスレーブ ユニットにも キャッシュされ、その中の1つが将来マスターユニットとなったときに使用されます。各ライ センス タイプは次のように処理されます:

- 標準:マスターユニットのみがサーバから標準ライセンスを要求します。スレーブユニッ トにはデフォルトで有効になっている標準ライセンスがあります。そのライセンスを使用 するため、サーバに登録を行う必要はありません。
- コンテキスト:マスター ユニットのみがサーバからコンテキスト ライセンスを要求しま す。デフォルトで標準ライセンスは10のコンテキストを含み、すべてのクラスタメンバー 上に存在します。各ユニットの標準ライセンスの値と、マスターユニットのコンテキスト ライセンスの値は、集約されたクラスタライセンスでのプラットフォーム制限まで統合さ れます。次に例を示します。
	- クラスタに 6 台の Firepower9300 モジュールがある場合を考えます。標準ライセンス は 10 のコンテキストを含みます。6 つユニットの場合、合計で 60 のコンテキストが 加算されます。マスター ユニット上で追加の 20 コンテキスト ライセンスを設定しま す。したがって、集約されたクラスタライセンスは 80 のコンテキストを含みます。 モジュールごとのプラットフォーム制限は250であるため、統合されたライセンスに 最大250のコンテキストが許容されます。80のコンテキストは制限範囲内です。した がって、マスター ユニット上で最大 80 コンテキストを設定できます。各スレーブ ユ ニットも、コンフィギュレーションの複製を介して 80 コンテキストを持つことにな ります。
- クラスタに Firepower4110 が 3 台あるとします。標準ライセンスは 10 のコンテキスト を含みます。3 つユニットの場合、合計で 30 のコンテキストが加算されます。マス ター ユニット上で追加の 250 コンテキスト ライセンスを設定します。したがって、 集約されたクラスタライセンスは280のコンテキストを含みます。ユニットごとのプ ラットフォームの制限が 250 であるため、統合されたライセンスでは最大 250 のコン テキストが許容されます。280 コンテキストは制限を超えています。したがって、マ スターユニット上で最大250のコンテキストのみを設定できます。各スレーブユニッ トも、コンフィギュレーションの複製を介して250のコンテキストを持つことになり ます。この場合では、マスターのコンテキストライセンスとして220のコンテキスト のみを設定する必要があります。
- キャリア:分散型 S2S VPN に必要。このライセンスはユニットごとの権限付与であり、 各ユニットはサーバから各自のライセンスを要求します。このライセンスの設定はスレー ブ ユニットに複製されます。
- 高度暗号化(3DES)(2.3.0 以前の Cisco Smart Software Manager サテライト導入の場合、 または追跡目的の場合):このライセンスはユニットごとの権限付与であり、各ユニット はサーバから各自のライセンスを要求します。

新しいマスターユニットが選定されると、このユニットが集約ライセンスを引き続き使用しま す。また、マスターライセンスを再要求するために、キャッシュされたライセンス設定も使用 します。古いマスター ユニットがスレーブ ユニットとしてクラスタに再度参加すると、マス ターユニットのライセンス権限付与が解放されます。アカウントに利用可能なライセンスがな い場合、スレーブ ユニットがライセンスを解放する前に、マスター ユニットのライセンスが コンプライアンス違反状態になることがあります。保持されたライセンスは 30 日間有効です が、この猶予期間以降もコンプライアンス違反となる場合、特別なライセンスを必要とする機 能の設定変更を行なえません。ただし、動作には影響ありません。新しいアクティブユニット は、ライセンスのコンプライアンスが確保されるまで 12 時間ごとに権限承認更新要求を送信 します。ライセンス要求が完全に処理されるまで、設定の変更を控えてください。ユニットが クラスタから離れた場合、キャッシュされたマスター設定は削除されます。一方で、ユニット ごとの権限は保持されます。この場合、クラスタ外のユニットのコンテキストライセンスを再 要求する必要があります。

# <span id="page-12-0"></span>スマート ソフトウェア ライセンスの前提条件

- ASAv:デバイスからのインターネットアクセス、または HTTP プロキシアクセスを確保 します。 また、永続ライセンスの予約を使用することもできます。
- ASAv:デバイスがLicense Authorityの名前を解決できるようにDNSサーバを設定します。
- ASAv:デバイスのクロックを設定します。
- ASAv:永続ライセンスの予約は Azure ハイパーバイザではサポートされません。
- Firepower 4100/9300 シャーシ:ASA ライセンス資格を設定する前に、Firepower 4100/9300 シャーシ でスマート ソフトウェア ライセンス インフラストラクチャを設定します。

• Cisco Smart Software Manager でマスター アカウントを作成します。

#### <https://software.cisco.com/#module/SmartLicensing>

まだアカウントをお持ちでない場合は、リンクをクリックし[て新しいアカウントを設定し](https://software.cisco.com/smartaccounts/setup#accountcreation-account) てください。Smart Software Manager では、組織のマスター アカウントを作成できます。

• ライセンスは、シスコまたは販売代理店からデバイスを購入した際に、スマート ソフト ウェア ライセンシング アカウントにリンクされています。ただし、主導でライセンスを 追加する必要がある場合は、Cisco Commerce [Workspace](https://apps.cisco.com/Commerce/home) で [Find Products and Solutions] 検 索フィールドを使用します。次のライセンス PID を検索します。

図 **<sup>1</sup> :** ライセンス検索

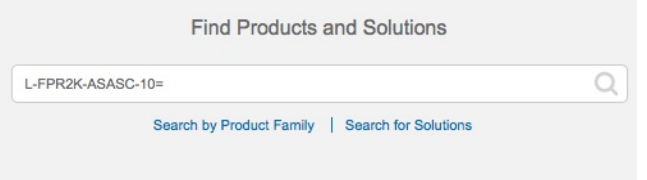

#### **ASAv PID**:

- $\cdot$  ASAv5: L-ASAV5S-K9 =
- $\cdot$  ASAv10: L-ASAV10S-K9=
- $\cdot$  ASAv30: L-ASAV30S-K9=
- $\cdot$  ASAv50: L-ASAV50S-K9=

**Firepower 4100 PID**:

**Firepower 9300 PID**:

# <span id="page-13-0"></span>スマート ソフトウェア ライセンスのガイドライン

- スマートソフトウェアライセンスのみがサポートされます。ASAvの古いソフトウェアに ついては、PAKライセンスが供与された既存のASAvをアップグレードする場合、前にイ ンストールしたアクティベーション キーは無視されますが、デバイスに保持されます。 ASAv をダウングレードすると、アクティベーション キーが復活します。
- 永続ライセンスの予約については、デバイスを廃棄する前にライセンスを戻す必要があり ます。ライセンスを正式に戻さないと、ライセンスが使用中の状態のままになり、新しい デバイスに再使用できません。

# <span id="page-14-0"></span>スマート ソフトウェア ライセンスのデフォルト

#### **ASAv**

- ASAv のデフォルト設定には、認証局の URL を指定する Smart Call Home プロファイルが 含まれています。
- ASAv を導入するときに、機能層とスループット レベルを設定します。現時点では、標準 レベルのみを使用できます。永続ライセンス予約の場合、これらのパラメータを設定する 必要はありません。永続ライセンス予約を有効にすると、これらのコマンドはコンフィ ギュレーションから削除されます。
- また、導入時に任意で HTTP プロキシを設定できます。

#### **Firepower 4100/9300** シャーシ 上の **ASA**

デフォルト設定はありません。標準ライセンス階層、およびその他のオプションライセンスは 手動で有効化する必要があります。

# <span id="page-14-1"></span>**ASAv**:スマート ソフトウェア ライセンシングの設定

このセクションでは、ASAv にスマート ソフトウェア ライセンスを設定する方法を説明しま す。次の方法の中から 1 つを選択してください。

手順

ステップ **1** ASAv:定期スマート ソフトウェア [ライセンシングの設定](#page-14-2) (15 ページ)。

ステップ **2** ASAv:サテライト スマート ソフトウェア [ライセンシングの設定](#page-17-0) (18 ページ)。

ステップ **3** ASAv[:永続ライセンス予約の設定](#page-19-0) (20 ページ)。

## <span id="page-14-2"></span>**ASAv**:定期スマート ソフトウェア ライセンシングの設定

ASAv を展開する場合は、デバイスを事前に設定し、License Authority に登録するために登録 トークンを適用して、スマート ソフトウェア ライセンシングを有効にすることができます。 HTTP プロキシ サーバ、ライセンス権限付与を変更する必要がある場合、または ASAv を登録 する必要がある場合(Day0 コンフィギュレーションに ID トークンを含めなかった場合など) は、このタスクを実行します。

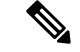

ASAv を展開したときに、HTTP プロキシとライセンス権限付与が事前に設定されている可能 性があります。また、ASAv を展開したときに Day0 コンフィギュレーションで登録トークン が含まれている可能性があります。その場合は、この手順を使用して再登録する必要はありま せん。 (注)

#### 手順

- ステップ **1** Smart Software Manager(Cisco Smart [Software](https://software.cisco.com/#module/SmartLicensing) Manager)で、このデバイスを追加するバーチャ ル アカウントの登録トークンを要求してコピーします。
	- a) [Inventory] をクリックします。

図 **2 :** インベントリ

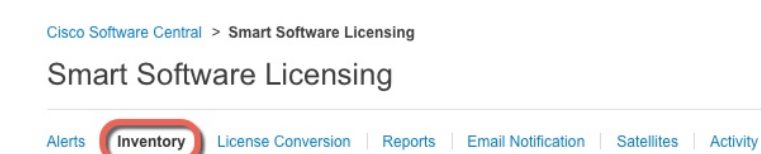

- b) [General] タブで、[New Token] をクリックします。
	- 図 **3 :** 新しいトークン

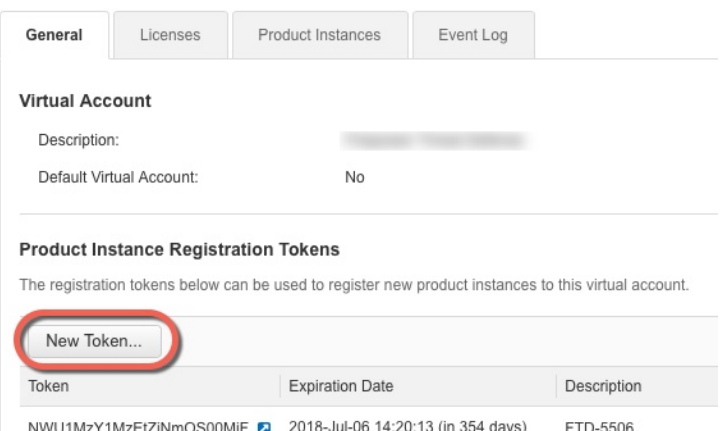

- c) [Create Registration Token] ダイアログボックスで、以下の設定値を入力してから [Create Token] をクリックします。
	- **[**説明(**Description**)**]**
	- Expire After:推奨値は 30 日です。
	- Allow export-controlled functionaility on the products registered with this token: 輸出コンプ ライアンス フラグを有効にします。

#### 図 **<sup>4</sup> :** 登録トークンの作成

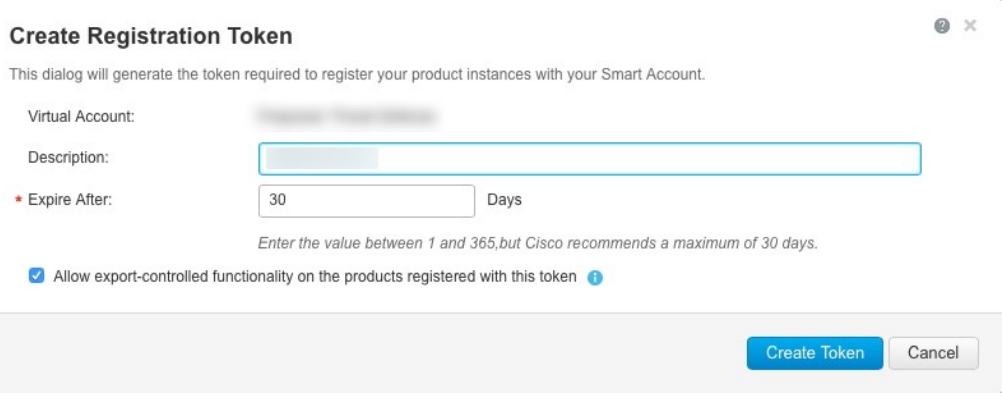

トークンはインベントリに追加されます。

d) トークンの右側にある矢印アイコンをクリックして [Token] ダイアログボックスを開き、 トークン ID をクリップボードにコピーできるようにします。ASA の登録が必要なときに 後の手順で使用するために、このトークンを準備しておきます。

図 **5 :** トークンの表示

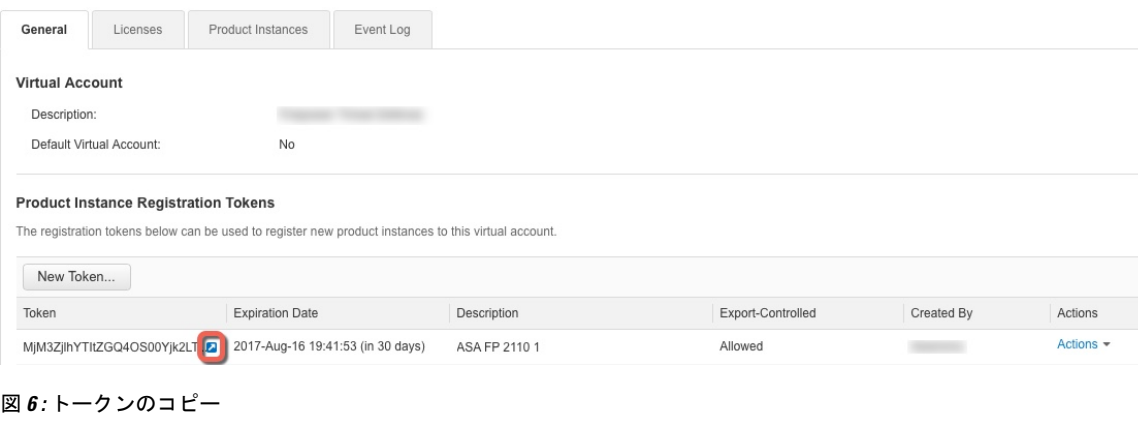

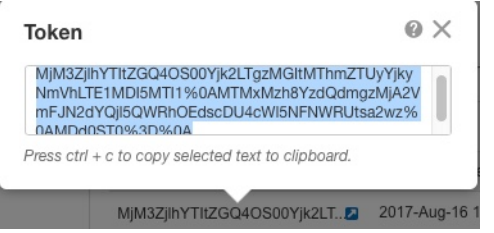

ステップ **2** (任意) HTTP プロキシの URL を指定します。

ネットワークでインターネット アクセスに HTTP プロキシを使用する場合、スマート ソフト ウェア ライセンスのプロキシ アドレスを設定する必要があります。このプロキシは、一般に Smart Call Home にも使用されます。

a) **[Configuration]** > **[Device Management]** > **[Smart Call-Home]** を選択します。

- b) [Enable HTTP Proxy] をオンにします。
- c) [Proxy server] および [Proxy port] フィールドにプロキシの IP アドレスとポートを入力しま す。たとえば、HTTPS サーバのポート 443 を入力します。
- d) [Apply] をクリックします。
- ステップ **3** ライセンス権限付与を設定します。
	- a) **[Configuration]** > **[Device Management]** > **[Licensing]** > **[Smart Licensing]** の順に選択しま す。
	- b) [Enable Smart license configuration] をオンにします。
	- c) [Feature Tier] ドロップダウン メニューから [Standard] を選択します。

使用できるのは標準層だけです。

- d) [ThroughputLevel]ドロップダウンメニューから[100M]、[1G]、[2G]、[10G]を選択します。
	- [Enable strong-encryption protocol] チェックボックスはオンにしないでください。 この設定は、2.3.0 より前のサテライト サーバ専用です。 (注)
- e) [Apply] をクリックします。
- ステップ **4** ASAv の License Authority への登録。
	- a) **[Configuration]** > **[Device Management]** > **[Licensing]** > **[Smart Licensing]** の順に選択しま す。
	- b) [Register] をクリックします。
	- c) [ID Token] フィールドに登録トークンを入力します。
	- d) (オプション) [Force registration] チェックボックスをオンにして、License Authority と同 期されていない可能性がある登録済みの ASAv を登録します。

たとえば、Smart Software Manager から誤って ASAv を削除した場合に **Force registration** を使用します。

e) [Register] をクリックします。

ASAv は、License Authority への登録を試み、設定されたライセンス資格の認証を要求しま す。

# <span id="page-17-0"></span>**ASAv**:サテライト スマート ソフトウェア ライセンシングの設定

この手順は、サテライト スマート ソフトウェア ライセンシング サーバを使用する ASAv に適 用されます。

#### 始める前に

SmartSoftwareManagerサテライトOVAファイルを[Cisco.com](https://software.cisco.com/download/release.html?mdfid=286285506&softwareid=286285517&os=Linux)からダウンロードし、VMwareESXi サーバにインストールおよび設定します。詳細については、『Smart Software Manager satellite』 を参照してください。

#### 手順

- ステップ **1** サテライト サーバで登録トークンを要求します。
- ステップ **2** (任意) ASDM で、HTTP プロキシ URL を指定します。

ネットワークでインターネット アクセスに HTTP プロキシを使用する場合、スマート ソフト ウェア ライセンスのプロキシ アドレスを設定する必要があります。このプロキシは、一般に Smart Call Home にも使用されます。

- a) **[Configuration]** > **[Device Management]** > **[Smart Call-Home]** を選択します。
- b) [Enable HTTP Proxy] をオンにします。
- c) [Proxy server] および [Proxy port] フィールドにプロキシの IP アドレスとポートを入力しま す。たとえば、HTTPS サーバのポート 443 を入力します。
- d) [Apply] をクリックします。
- ステップ **3** ライセンス サーバの URL を変更して、サテライト サーバに移動します。
	- a) **[Configuration]** > **[Device Management]** > **[Smart Call-Home]** を選択します。
	- b) [Configure Subscription Profiles] 領域で、[License] プロファイルを編集します。
	- c) [Deliver Subscriptions Using HTTP transport] 領域で、[Subscribers] URL を選択し、[Edit] をク リックします。
	- d) [Subscribers] URL を次の値に変更し、[OK] をクリックします。

**https://***satellite\_ip\_address***/Transportgateway/services/DeviceRequestHandler**

- e) [OK] をクリックし、さらに [Apply] をクリックします。
- ステップ **4** ASA を License Authority に登録します。
	- a) **[Configuration]** > **[Device Management]** > **[Licensing]** > **[Smart Licensing]** の順に選択しま す。
	- b) [Register] をクリックします。
	- c) [ID Token] フィールドに登録トークンを入力します。
	- d) (オプション)[Force registration] チェックボックスをオンにして、License Authority と同 期されていない可能性がある登録済みの ASA を登録します。

たとえば、Smart Software Manager から誤って ASA を削除した場合に [Force registration] を 使用します。

e) [Register] をクリックします。

ASAは、LicenseAuthorityに登録し、設定されたライセンス権限付与の認証を要求します。 License Authority は、ご使用のアカウントが許可すれば強力な暗号化 (3DES/AES) ライセ ンスも適用します。ライセンス ステータスを確認する場合は、[Monitoring] > [Properties] > [Smart License] の順に選択します。

# <span id="page-19-0"></span>**ASAv**:永続ライセンス予約の設定

ASAv に永続ライセンスを割り当てることができます。このセクションでは、ASAv の廃棄や モデル層の変更などにより新しいライセンスが必要となった場合に、ライセンスを返却する方 法について説明します。

手順

ステップ **1** ASAv パーマネント [ライセンスのインストール](#page-19-1) (20 ページ) ステップ **2** (任意) (オプション)ASAv のパーマネント [ライセンスの返却](#page-21-0) (22 ページ)

## <span id="page-19-1"></span>**ASAv** パーマネント ライセンスのインストール

インターネット アクセスを持たない ASAvs の場合は、Smart Software Manager からパーマネン ト ライセンスを要求できます。

パーマネント ライセンスの予約については、ASAv を廃棄する前にライセンスを戻す必要があ ります。ライセンスを正式に戻さないと、ライセンスが使用中の状態のままになり、新しい ASAv に再使用できません。(オプション)ASAv のパーマネント [ライセンスの返却](#page-21-0) (22 ペー [ジ\)](#page-21-0)を参照してください。 (注)

永久ライセンスをインストールした後に設定をクリアした場合(**writeerase**を使用するなど)、 ステップ 1 に示すように、引数を指定せずに **license smart reservation** コマンドを使用して永久 ライセンスの予約を再度有効にする必要があります。この手順の残りの部分を完了する必要は ありません。 (注)

#### 始める前に

- パーマネントライセンスを購入すると、SmartSoftwareManagerでそれらを使用できます。 すべてのアカウントがパーマネントライセンスの予約について承認されているわけではあ りません。設定を開始する前にこの機能についてシスコの承認があることを確認します。
- ASAv の起動後にパーマネント ライセンスを要求する必要があります。第 0 日コンフィ ギュレーションの一部としてパーマネントライセンスをインストールすることはできませ  $h_{\rm o}$

#### 手順

ステップ **1** ASAv CLI で、パーマネント ライセンスの予約を次のように有効にします。

#### **license smart reservation**

#### 例:

ciscoasa (config)# license smart reservation ciscoasa (config)#

次のコマンドが削除されます。

```
license smart
  feature tier standard
  throughput level {100M | 1G | 2G}
```
通常のスマート ライセンスを使用するには、このコマンドの **no** 形式を使用し、上記のコマン ドを再入力します。その他の Smart Call Home 設定はそのまま維持されますが、使用されない ため、それらのコマンドを再入力する必要はありません。

ステップ **2** Smart Software Manager に入力するライセンス コードを次のように要求します。

#### **license smart reservation request universal**

例:

```
ciscoasa# license smart reservation request universal
Enter this request code in the Cisco Smart Software Manager portal:
ABP:ASAv,S:9AU5ET6UQHD{A8ug5/1jRDaSp3w8uGlfeQ{53C13E
ciscoasa#
```
ASAv導入時に使用するモデルレベル(ASAv5/ASAv10/ASAv30)を選択する必要があります。 そのモデル レベルによって、要求するライセンスが決まります。後でモデル レベルを変更し たい場合は、現在のライセンスを返却し、変更後のモデルレベルに対応する新規ライセンスを 要求する必要があります。既に導入されている ASAv のモデルを変更するには、ハイパーバイ ザから vCPU と DRAM の設定を新しいモデル要件に合わせて変更できます。 これらの値につ いては、ASAvクイックスタートガイドを参照してください。現在のモデルを表示するには、 **show vm** コマンドを使用します。

このコマンドを再入力すると、リロード後にも同じコードが表示されます。このコードをまだ Smart Software Manager に入力していない場合、要求をキャンセルするには、以下を入力しま す。

#### **license smart reservation cancel**

パーマネントライセンスの予約をディセーブルにすると、保留中のすべての要求がキャンセル されます。すでに Smart Software Manager にコードを入力している場合は、その手順を完了し て ASAv にライセンスを適用する必要があります。その時点から、必要に応じてライセンスを 戻すことが可能になります。(オプション) ASAvのパーマネントライセンスの返却 (22ペー [ジ\)](#page-21-0)を参照してください。

ステップ **3** Smart Software Manager インベントリ画面に移動して、[Instances] タブをクリックします。

<https://software.cisco.com/#SmartLicensing-Inventory>

[Licenses] タブにアカウントに関連するすべての既存のライセンスが、標準およびパーマネン トの両方とも表示されます。

ステップ **4** [LicenseReservation]をクリックして、ASAvのコードをボックスに入力します。[ReserveLicense] をクリックします。

> Smart Software Manager が承認コードを生成します。コードをダウンロードまたはクリップボー ドにコピーできます。この時点で、ライセンスは、Smart Software Manager に従って使用中で す。

> [License Reservation] ボタンが表示されない場合、お使いのアカウントはパーマネント ライセ ンスの予約について承認されていません。この場合、パーマネントライセンスの予約を無効に して標準のスマート ライセンス コマンドを再入力する必要があります。

ステップ **5** ASAv で、承認コードを次のように入力します。

#### **license smart reservation install** *code*

例:

ciscoasa# license smart reservation install AAu3431rGRS00Ig5HQl2vpzg{MEYCIQCBw\$ ciscoasa#

これで、ASAv ライセンスが完全に適用されました。

## <span id="page-21-0"></span>(オプション)**ASAv** のパーマネント ライセンスの返却

パーマネント ライセンスが不要になった場合(ASAv を廃棄する場合や ASAv のモデル レベル の変更によって新しいライセンスが必要になった場合など)、以下の手順に従ってライセンス を正式に Smart Software Manager に戻す必要があります。すべての手順を実行しないと、ライ センスが使用中のままになり、他の場所で使用するために容易に解除できなくなります。

#### 手順

ステップ **1** ASAv で返却コードを次のように生成します。

#### **license smart reservation return**

#### 例:

ciscoasa# license smart reservation return Enter this return code in the Cisco Smart Software Manager portal: Au3431rGRS00Ig5HQl2vpcg{uXiTRfVrp7M/zDpirLwYCaq8oSv60yZJuFDVBS2QliQ=

ただちに ASAv のライセンスがなくなり、評価状態に移行します。このコードを再度表示する 必要がある場合は、このコマンドを再入力します。新しいパーマネントライセンスを要求する (**license smart reservationrequestuniversal**)か、ASAv のモデル レベルを変更する(電源を切

り vCPU/RAM を変更する)と、このコードを再表示できなくなることに注意してください。 必ず、コードをキャプチャして、戻す作業を完了してください。

ステップ **2** ASAvユニバーサルデバイス識別子(UDI)を表示して、SmartSoftware Manager内でこのASAv インスタンスを見つけます。

### **show license udi**

例:

ciscoasa# show license udi UDI: PID:ASAv,SN:9AHV3KJBEKE ciscoasa#

ステップ **3** Smart Software Manager インベントリ画面に移動して、[Product Instances] タブをクリックしま す。

<https://software.cisco.com/#SmartLicensing-Inventory>

[Product Instances] タブに、ライセンスが付与されているすべての製品が UDI によって表示さ れます。

ステップ **4** ライセンスを解除する ASAv を確認し、**[Actions]** > **[Remove]** を選択して、ASAv の返却コード をボックスに入力します。[Remove Product Instance] をクリックします。

パーマネント ライセンスが使用可能なライセンスのプールに戻されます。

## (オプション)**ASAv** の登録解除(定期およびサテライト)

ASAv の登録を解除すると、アカウントから ASAv が削除され、ASAv のすべてのライセンス 資格と証明書が削除されます。登録を解除することで、ライセンスを新しい ASAv に利用する こともできます。あるいは、Smart Software Manager (SSM) から ASAv を削除できます。

手順

ステップ **1 [Configuration]** > **[Device Management]** > **[Licensing]** > **[Smart Licensing]** の順に選択します。

ステップ **2** [Unregister] をクリックします。

ASAv がリロードされます。

# (オプション)**ASAv ID** 証明書またはライセンス権限付与の更新(定 期およびサテライト)

デフォルトでは、アイデンティティ証明書は 6 ヵ月ごと、ライセンス資格は 30 日ごとに自動 的に更新されます。インターネット アクセスの期間が限られている場合や、Smart Software Manager でライセンスを変更した場合などは、これらの登録を手動で更新することもできま す。

手順

- ステップ **1 [Configuration]** > **[Device Management]** > **[Licensing]** > **[Smart Licensing]** の順に選択します。
- ステップ **2** アイデンティティ証明書を更新するには、[Renew ID Certificate] をクリックします。
- ステップ **3** ライセンス資格を更新するには、[Renew Authorization] をクリックします。

# <span id="page-23-0"></span>**Firepower 4100/9300** シャーシ:スマート ソフトウェア ラ イセンスの設定

このセクションでは、Firepower 4100/9300 シャーシ にスマート ソフトウェア ライセンスを設 定する方法を説明します。

#### 手順

- ステップ **1** Firepower 4100/9300 シャーシ:2.3.0 [より前のサテライト](#page-23-1) スマート ソフトウェア ライセンシン [グの設定](#page-23-1) (24 ページ)。事前 2.3.0 バージョンのサテライト サーバを使用して、シャーシを 開始する必要があります; CLI で ASA のライセンスの設定事前のライセンスに関する通信を設 定する FXOS 構成ガイドを参照してください。
- <span id="page-23-1"></span>ステップ **2** Firepower 4100/9300 シャーシ:スマート ソフトウェア [ライセンシングの設定の設定](#page-26-0) (27 ペー [ジ\)](#page-26-0)

# **Firepower 4100/9300** シャーシ:**2.3.0** より前のサテライト スマート ソフ トウェア ライセンシングの設定

事前 2.3.0 バージョンのサテライト サーバを使用して、シャーシを開始する必要があります; CLI で ASA のライセンスの設定事前のライセンスに関する通信を設定する FXOS 構成ガイド を参照してください。。

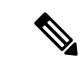

2.3.0 より前の Smart Software Manager サテライト ユーザの場合:高度暗号化 (3DES/AES) ラ イセンスはデフォルトで有効になっていないため、ASACLIを使用して高度暗号化ライセンス をリクエストするまで、ASA の設定に ASDM を使用することはできません。VPN を含む他の 強力な暗号化機能も、このリクエストを行うまでは使用できません。 (注)

#### 始める前に

ASA クラスタの場合は、設定作業のために標準出荷単位にアクセスする必要があります。 Firepower Chassis Manager で、標準出荷単位を確認します。この手順に示すように、ASA CLI からも確認できます。

#### 手順

ステップ1 Firepower 4100/9300 シャーシ CLI (コンソールまたは SSH) に接続し、次に ASA にセッショ ン接続します。

**connect module** *slot* **console connect asa**

例:

Firepower> connect module 1 console Firepower-module1> connect asa

asa>

次回 ASA コンソールに接続するときは、ASA に直接移動します。**connect asa** を再入力する必 要はありません。

ASA クラスタの場合、ライセンス設定などの設定を行う場合にのみ、マスター ユニットにア クセスする必要があります。通常、マスターユニットがスロット1にあるため、このモジュー ルにまず接続する必要があります。

ステップ **2** ASACLIで、グローバルコンフィギュレーションモードを入力します。デフォルトではイネー ブル パスワードは空白ですが。

#### **enable configure terminal**

例:

```
asa> enable
Password:
asa# configure terminal
asa(config)#
```
ステップ **3** ASA クラスタの場合は、必要に応じて、このユニットが標準出荷単位であることを確認しま す。

**show cluster info**

#### 例:

```
asa(config)# show cluster info
Cluster stbu: On
 This is "unit-1-1" in state SLAVE
   ID : 0
   Version : 9.5(2)
   Serial No.: P3000000025
   CCL IP : 127.2.1.1
   CCL MAC : 000b.fcf8.c192
   Last join : 17:08:59 UTC Sep 26 2015
   Last leave: N/A
Other members in the cluster:
 Unit "unit-1-2" in state SLAVE
   ID : 1
   Version : 9.5(2)
   Serial No.: P3000000001
   CCL IP : 127.2.1.2
   CCL MAC : 000b.fcf8.c162
   Last join : 19:13:11 UTC Sep 23 2015
   Last leave: N/A
  Unit "unit-1-3" in state MASTER
   ID : 2
   Version : 9.5(2)
   Serial No.: JAB0815R0JY
   CCL IP : 127.2.1.3
   CCL MAC : 000f.f775.541e
   Last join : 19:13:20 UTC Sep 23 2015
   Last leave: N/A
```
別のユニットが標準出荷単位の場合は、接続を終了し、正しいユニットに接続します。接続の 終了については、以下を参照してください。

ステップ **4** ライセンス スマート コンフィギュレーション モードを開始します。

#### **license smart**

例:

```
ciscoasa(config)# license smart
ciscoasa(config-smart-lic)#
```
ステップ **5** 機能層を設定します。

#### **feature tier standard**

使用できるのは標準層だけです。ティアライセンスは、他の機能ライセンスを追加するための 前提条件です。

- ステップ **6** 次の機能の 1 つ以上をリクエストします。
	- キャリア(GTP/GPRS、Diameter、および SCTP インスペクション)

#### **feature carrier**

• セキュリティ コンテキスト

**feature context** *<1-248>*

永続ライセンスの予約では、最大コンテキスト(248)を指定できます。

•高度暗号化(3DES/AES)

#### **feature strong-encryption**

ステップ **7** ASA コンソールを終了して Telnet アプリケーションに戻るには、プロンプトで「**~**」と入力し ます。スーパバイザ CLI に戻るには、「**quit**」と入力します。

# <span id="page-26-0"></span>**Firepower 4100/9300** シャーシ:スマート ソフトウェア ライセンシング の設定の設定

この手順は、License Authority を使用するシャーシ、2.3.0 以降のサテライト サーバのユーザ、 または永続ライセンスの予約に適用されます。ライセンス通信を事前設定するにはFXOS設定 ガイドを参照してください。2.3.0 より前のサテライト サーバでは、最初に CLI でライセンス を設定する必要があります。サテライト サーバ バージョン 2.3.0 以降では、高度暗号化 (3DES/AES)エクスポート準拠トークンがサポートされているため、他のライセンス権限付 与を要求する前に ASDM を実行できます。

永続ライセンス予約の場合、ライセンスはすべての機能、すなわちセキュリティコンテキスト が最大の標準ティアおよびキャリア ライセンスを有効にします。ただし、ASA がこれらの機 能を使用することを「認識する」ためには、ASA でそれらを有効にする必要があります。

2.3.0 より前のサテライト サーバ ユーザの場合は、Firepower 4100/9300 [シャーシ:](#page-23-1)2.3.0 より前 のサテライト スマート ソフトウェア [ライセンシングの設定](#page-23-1) (24 ページ) を参照して CLI で ライセンスを設定してください。 (注)

#### 始める前に

ASA クラスタの場合は、設定作業のために標準出荷単位にアクセスする必要があります。 Firepower Chassis Manager で、標準出荷単位を確認します。

#### 手順

- ステップ **1** ASDM で、**[Configuration]** > **[Device Management]** > **[Licensing]** > **[Smart Licensing]** の順に選択 します。
- ステップ **2** [Feature Tier] ドロップダウン メニューから [Standard] を選択します。

使用できるのは標準層だけです。

ステップ **3 2.3.0** より前のサテライト サーバ ユーザのみ:[Strong Encryption] ライセンスを無効にしないで ください。これは ASDM アクセスに必要です。

- ステップ **4** (任意) [Mobile SP] [Carrier] を確認します。
- ステップ **5** (任意) [Context]ドロップダウン メニューから、必要なコンテキストの番号を選択します。 永続ライセンスの予約では、最大コンテキスト(248)を指定できます。
- ステップ **6** [Apply] をクリックします。
- ステップ7 ASDMを終了し、再起動します。

ライセンスを変更する場合、更新された画面を表示するには ASDM を再起動する必要があり ます。

# <span id="page-27-0"></span>モデルごとのライセンス

このセクションでは、ASAv および Firepower 4100/9300 シャーシASA セキュリティ モジュー ルに使用可能なライセンス資格を示します。

## **ASAv**

次の表に、ASAv シリーズのライセンス機能を示します。

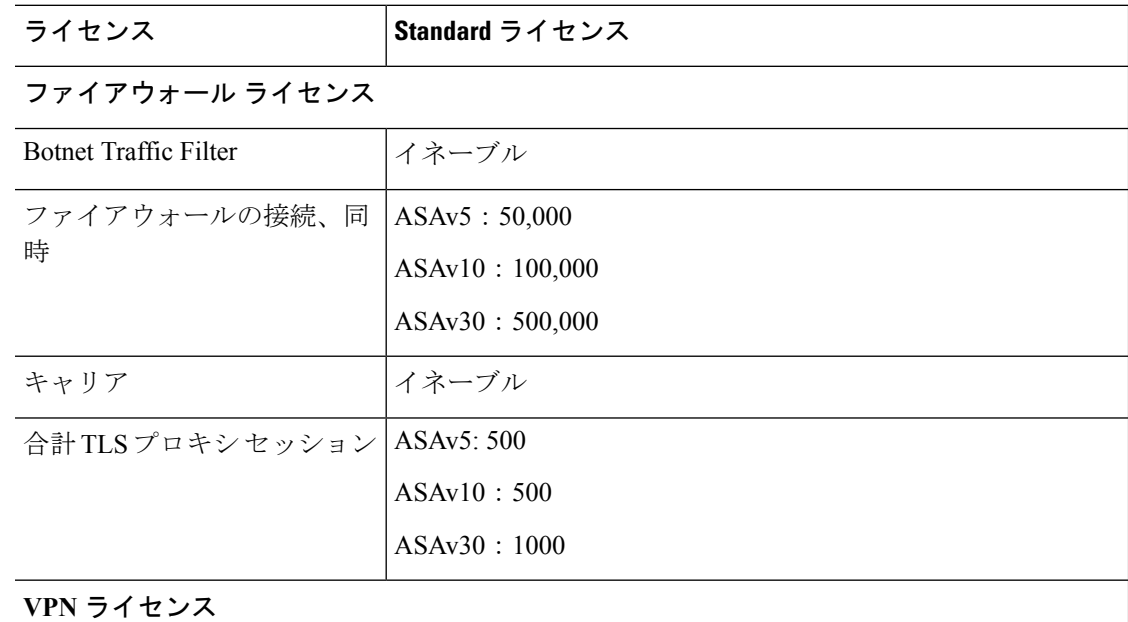

I

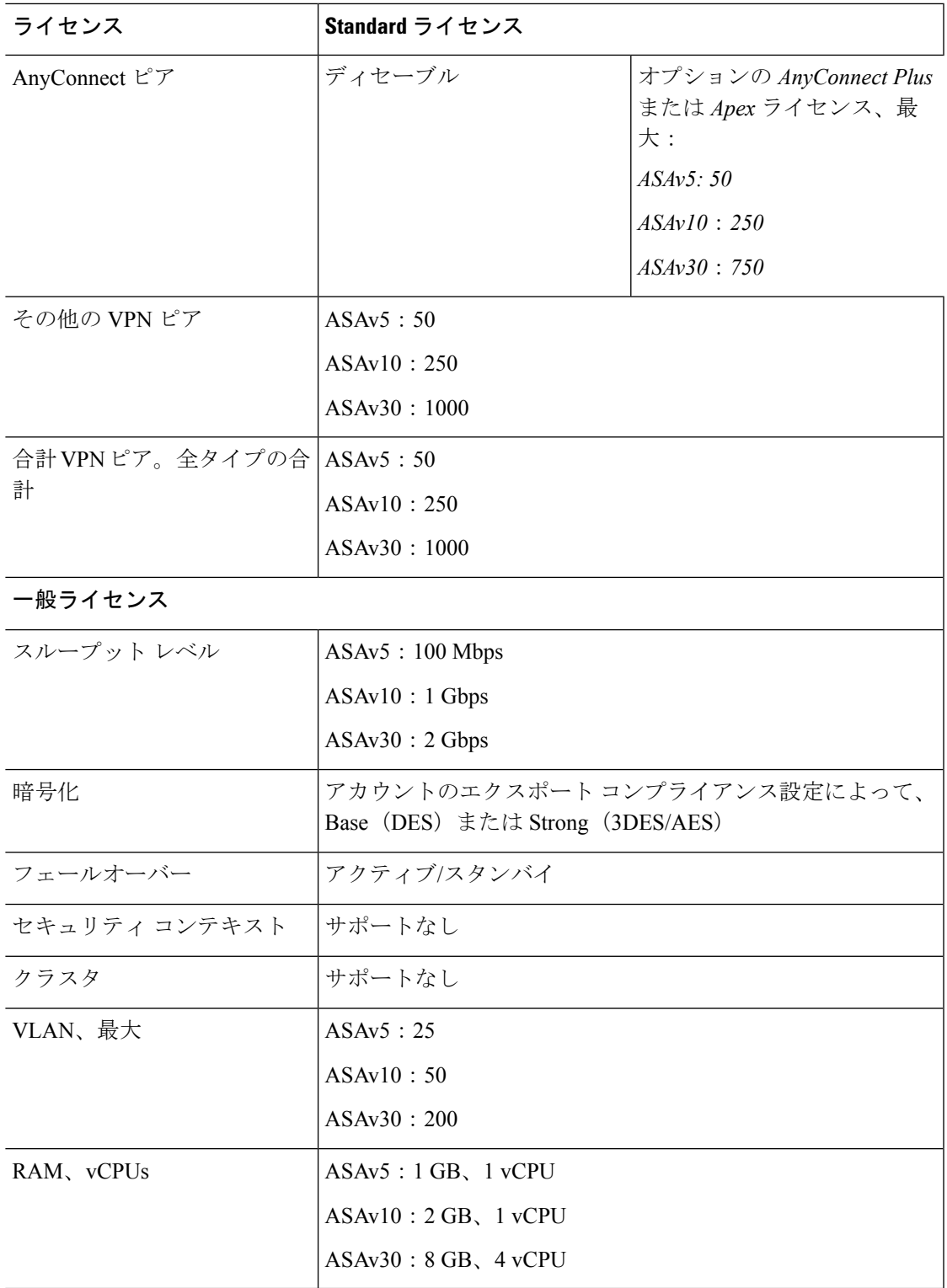

# **Firepower 4100** シリーズ **ASA** アプリケーション

次の表に、Firepower 4100 シリーズ ASA アプリケーションのライセンス機能を示します。

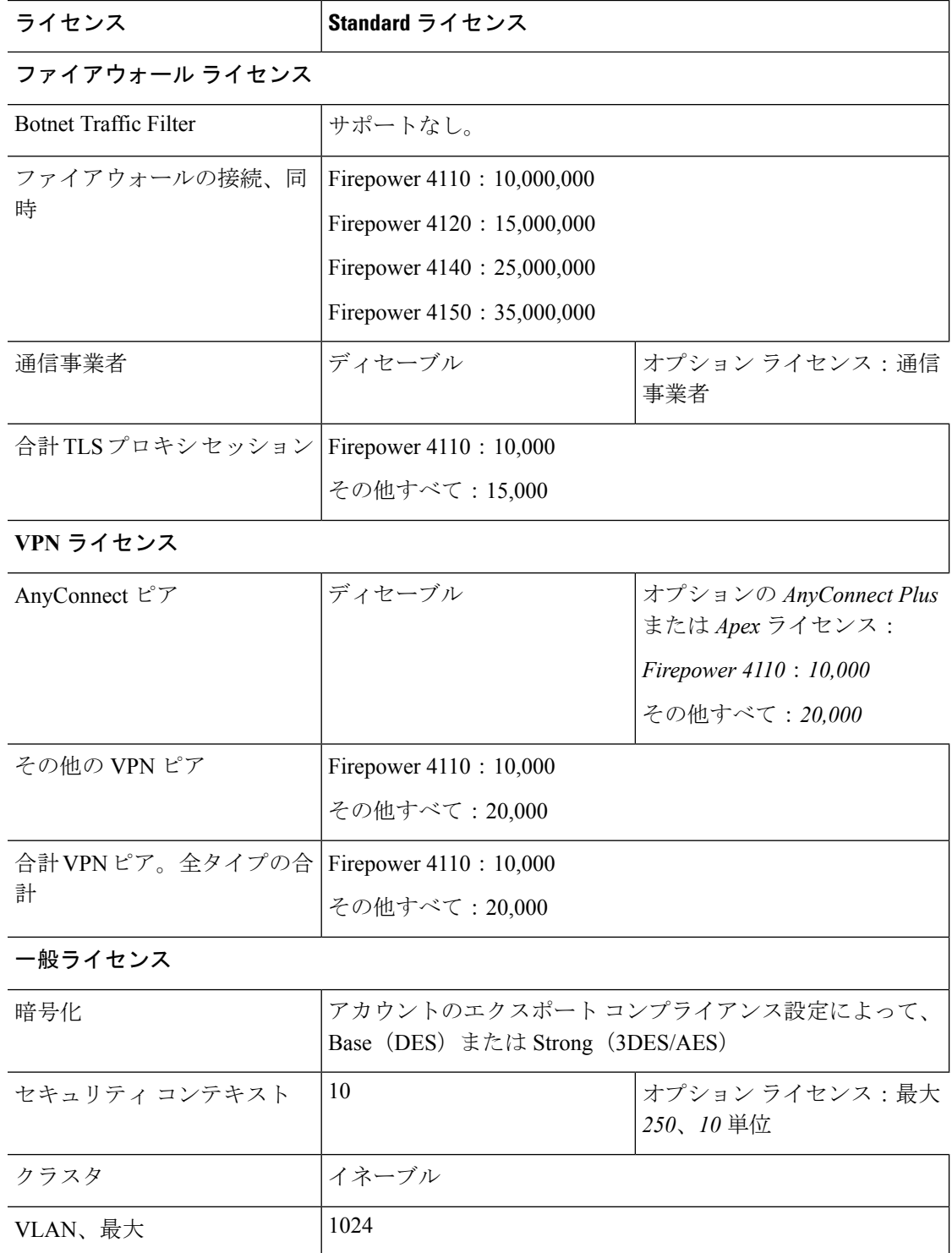

# **Firepower 9300 ASA** アプリケーション

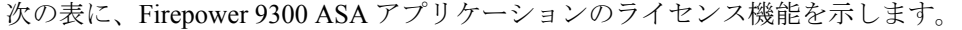

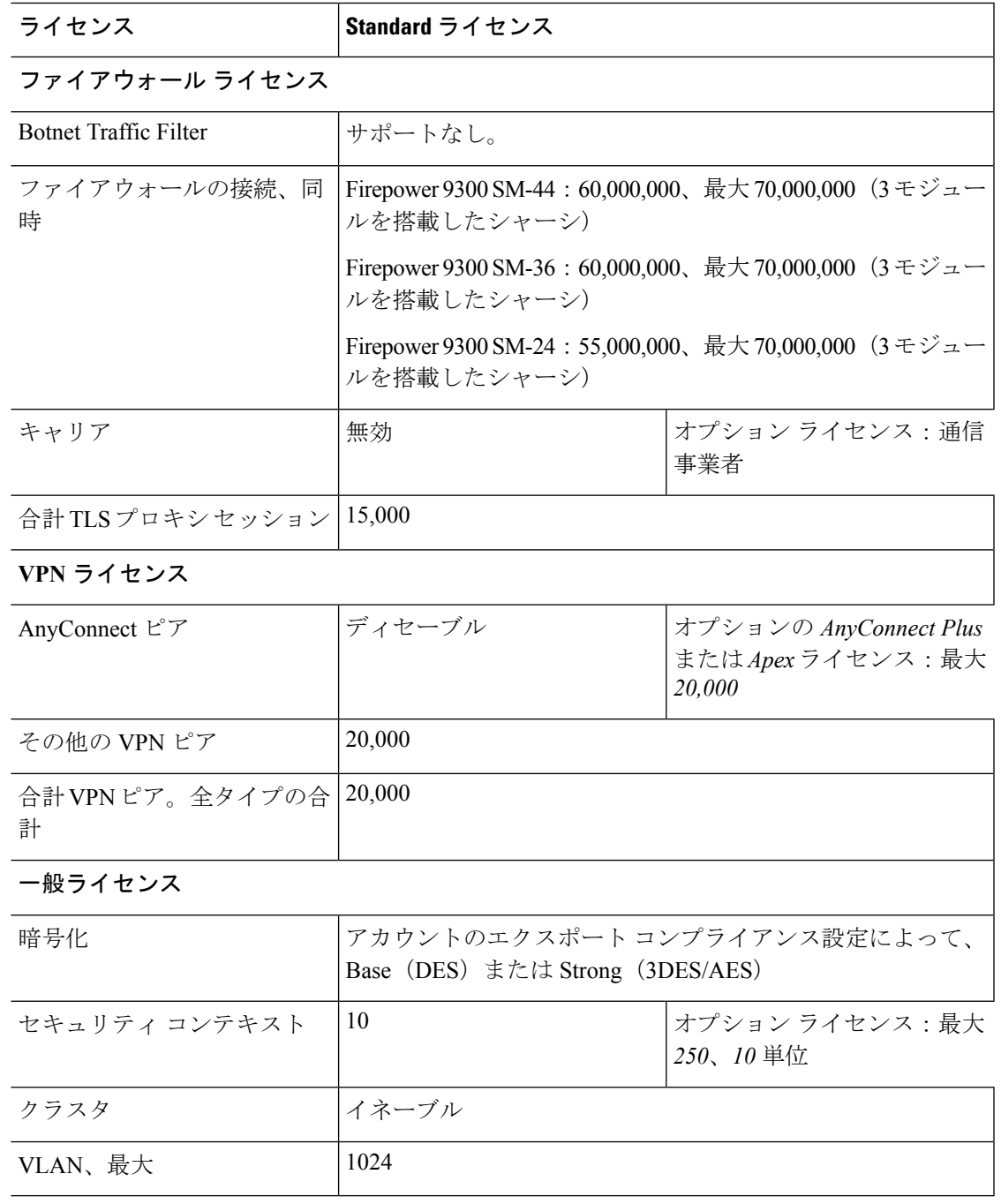

# <span id="page-31-0"></span>**Smart Software Licensing** のモニタリング

デバッグメッセージをイネーブルにするだけでなく、ライセンスの機能、ステータス、および 証明書をモニタすることもできます。

## 現在のライセンスの表示

ライセンスを表示するには、次の 画面を参照してください。

• [Configuration] > [Device Management] > [Licensing] > [Smart Licensing] ペインで、[Effective Running Licenses] 領域を表示します。

# スマート ライセンス ステータスの表示

ライセンス ステータスを表示するには、次のコマンドを参照してください。

• :**[Monitoring] > [Properties] > [Smart License]**

スマート ソフトウェア ライセンシング、スマート エージェントのバージョン、UDI 情 報、スマートエージェントの状態、グローバルコンプライアンスステータス、資格ステー タス、使用許可証明書情報および予定のスマート エージェント タスクを表示します。

# **UDI** の表示

ユニバーサル製品識別子(UDI)を表示するには、次のコマンドを参照してください。

#### **show license udi**

次に、ASAv の UDI の例を示します。

ciscoasa# show license udi UDI: PID:ASAv,SN:9AHV3KJBEKE ciscoasa#

# <span id="page-31-1"></span>スマート ソフトウェア ライセンスの履歴

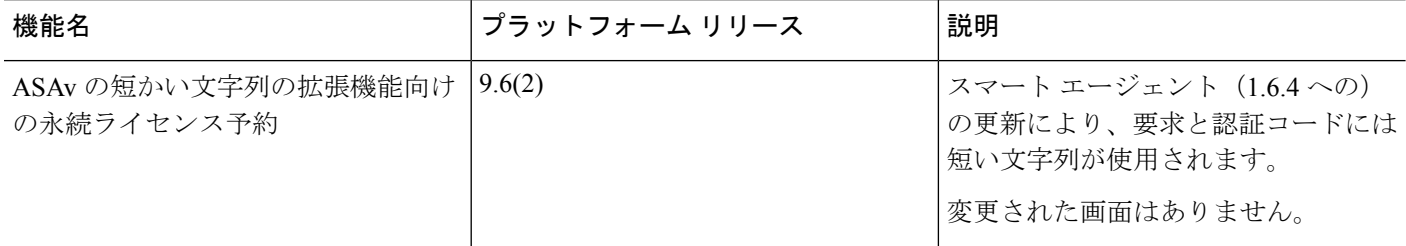

I

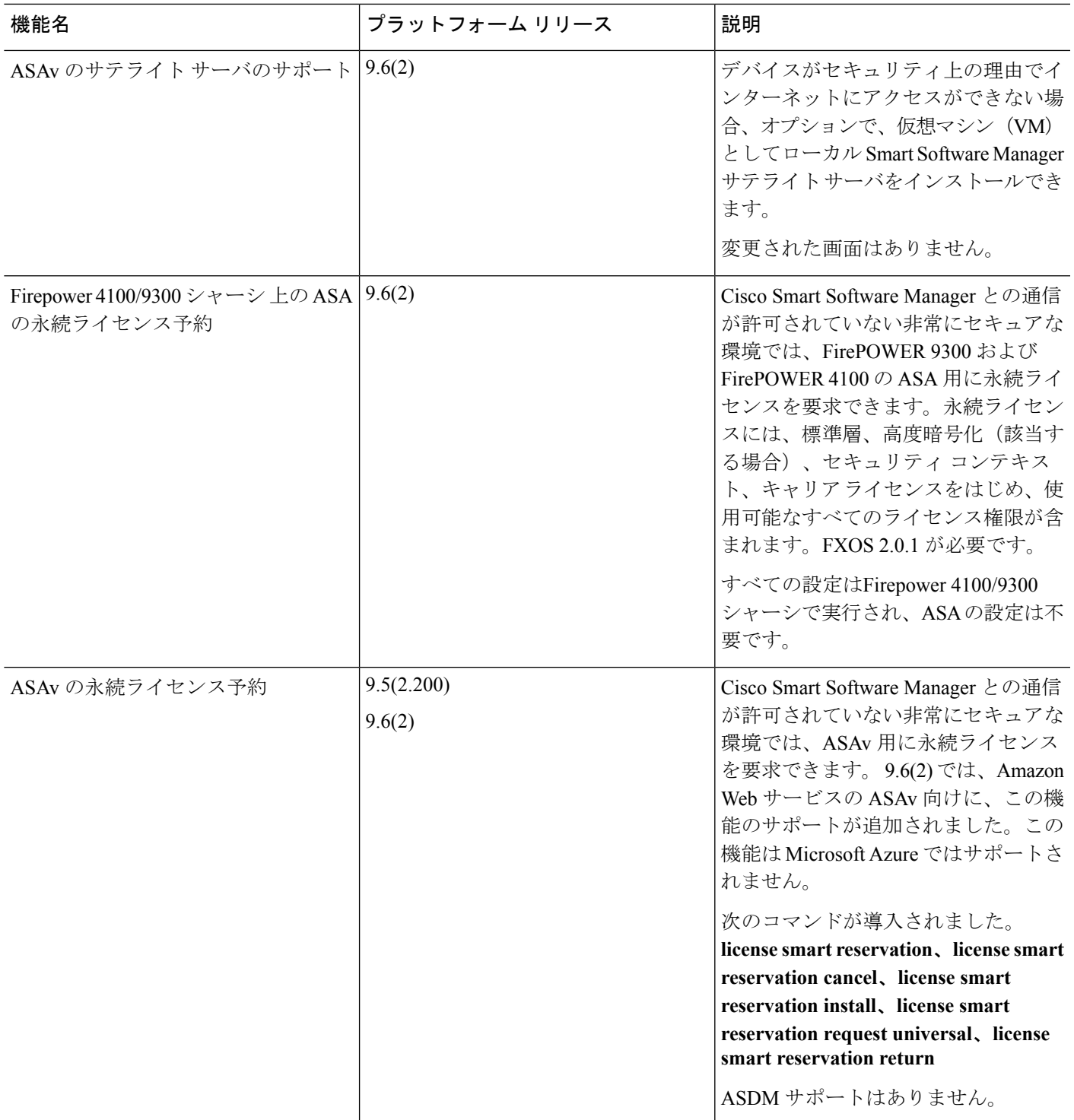

 $\mathbf I$ 

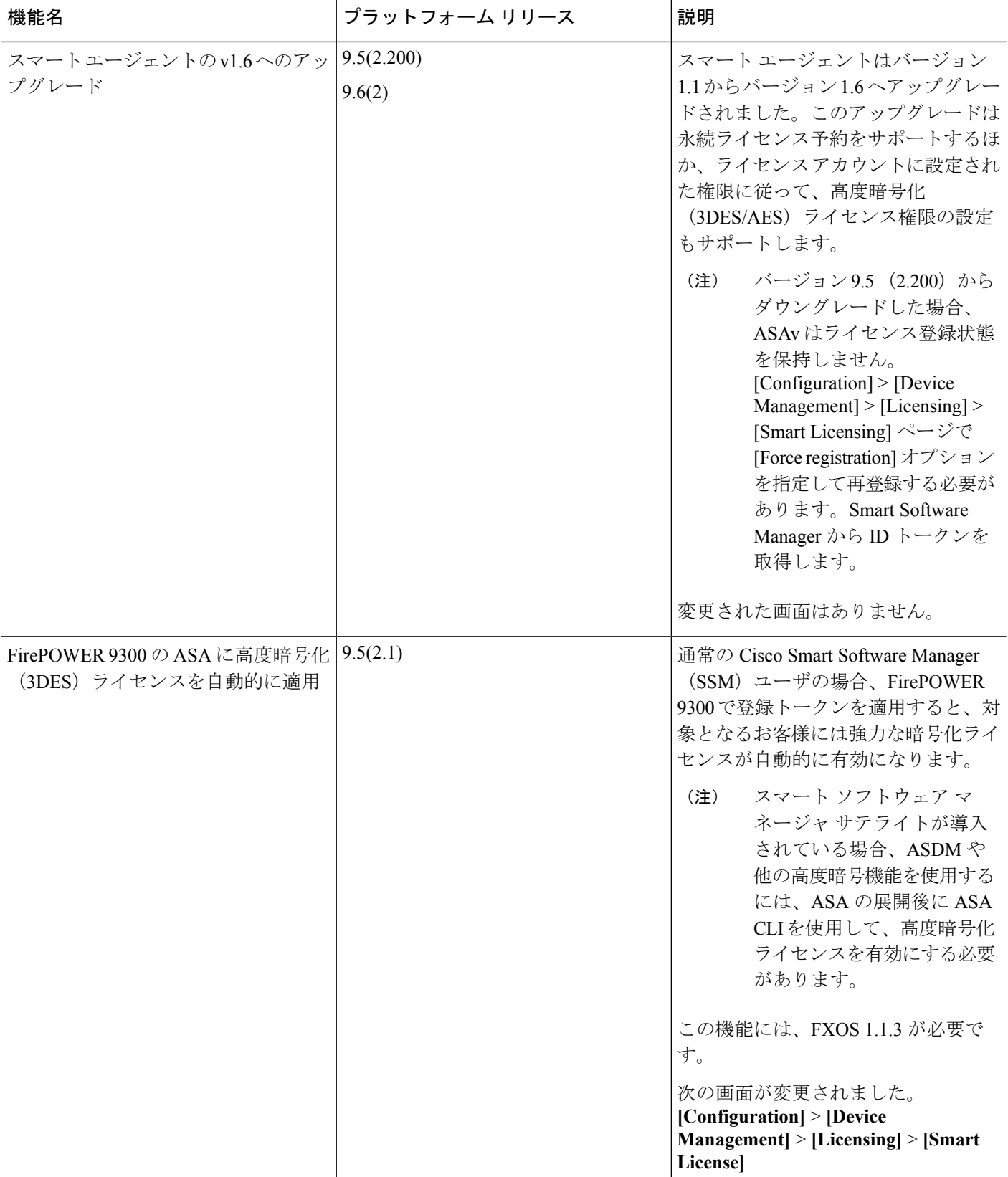

I

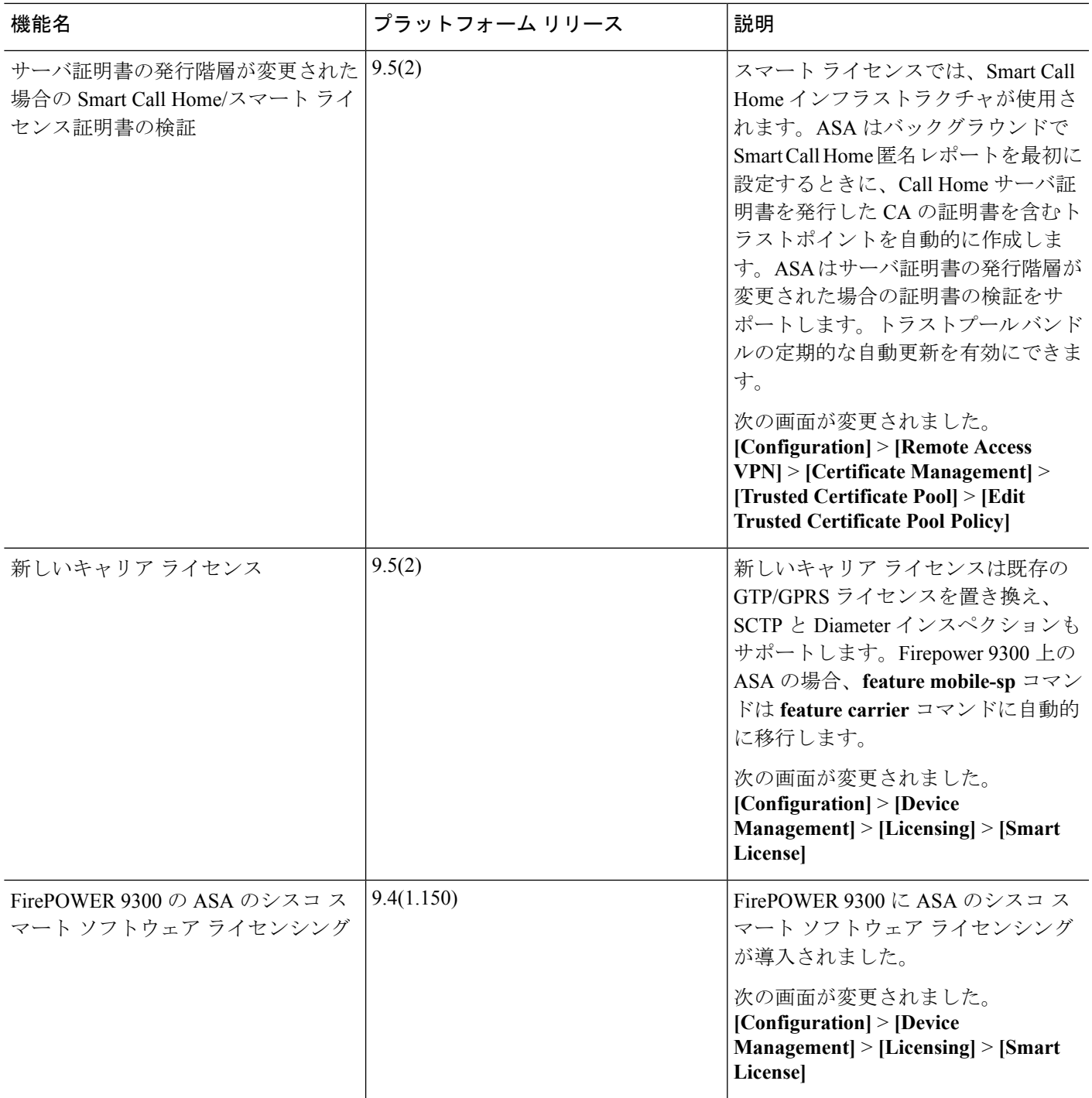

 $\mathbf I$ 

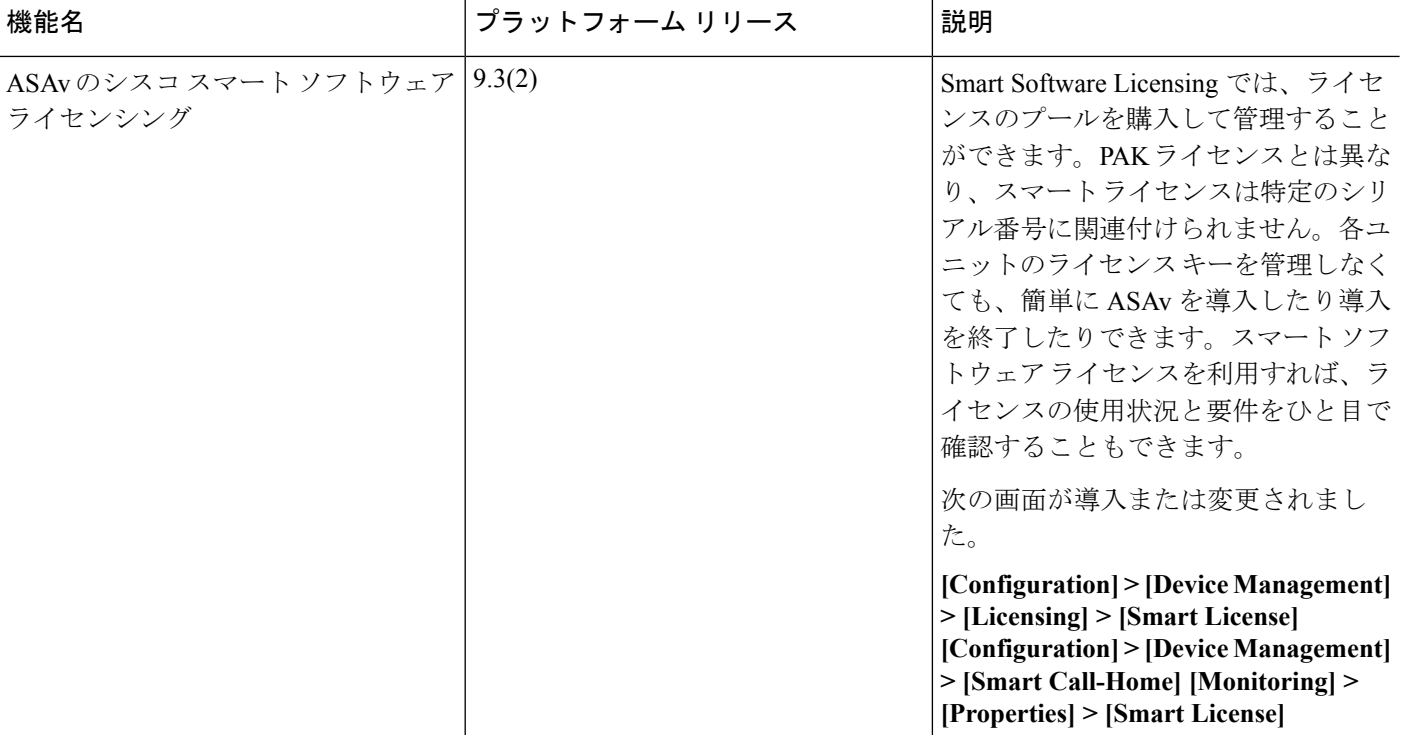